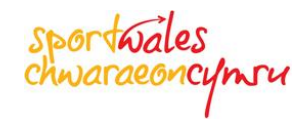

# **Registering Online**

Before you can apply for a Sport Wales grant you will need to register your details with Sport Wales to obtain a password to logon to the Sport Wales Grants Portal.

## *Accessing the Sport Wales Grants Portal*

Access to the Sport Wales Grants Portal is from the Funding pages on the Sport Wales website. These are the same pages from where you have accessed this help document. Click on the green [Apply Online] button to access the Sport Wales Grants Portal Logon screen.

#### *Register*

On the Sport Wales Grants Portal Login screen you will see two flags towards the bottom of the screen. If you would like the Sport Wales Grants Portal displayed in Welsh then click on the Welsh flag, if you would prefer it in English then click on the Union flag.

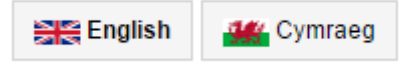

In order to apply for a Community Chest or Development Grant online you will first need to "register" your details with Sport Wales. Click on the [Register] button as indicated below

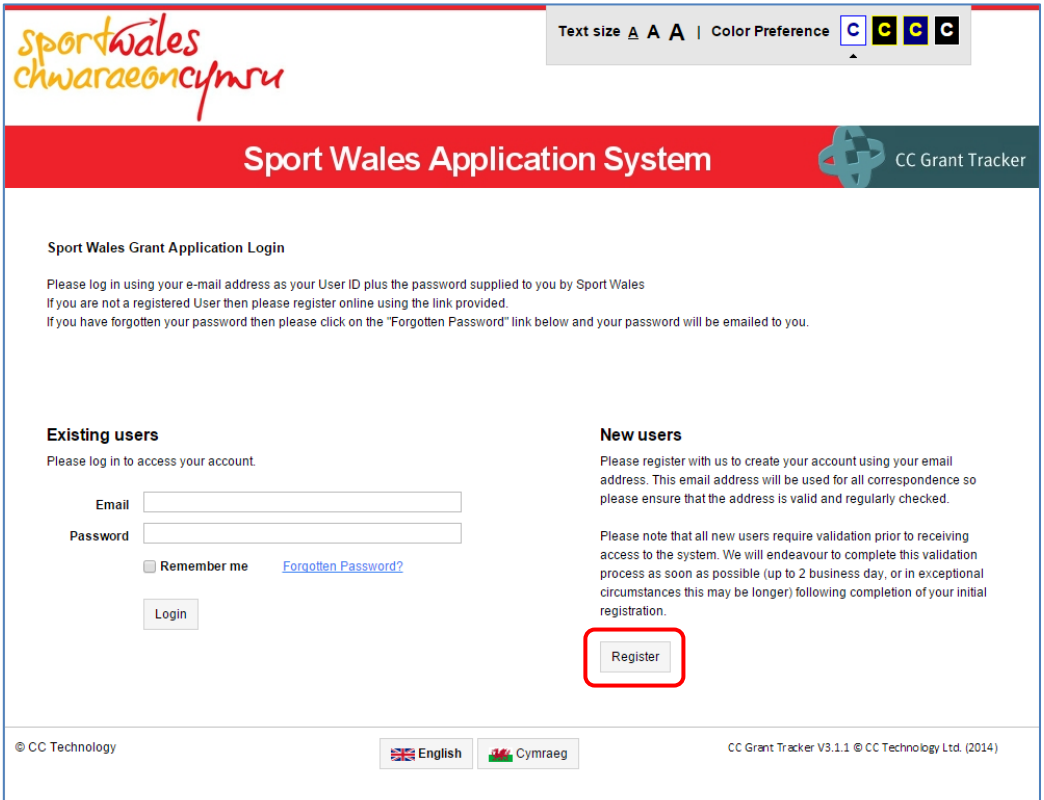

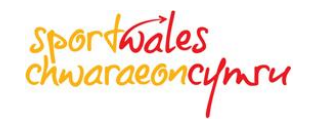

## *Existing/Previous Applicants*

If you have applied for a grant from Sport Wales within the last 3 to 5 years then it is highly likely your details are already registered with Sport Wales.

To check, click on the [Register] button, where the first step of registration is to provide your e-mail address. If the Sport Wales Grants Portal recognises your e-mail address you will need to go back to the Login screen, enter your e-mail address in the **Existing users** area and click on Forgotten Password? in order to get a password e-mailed to you.

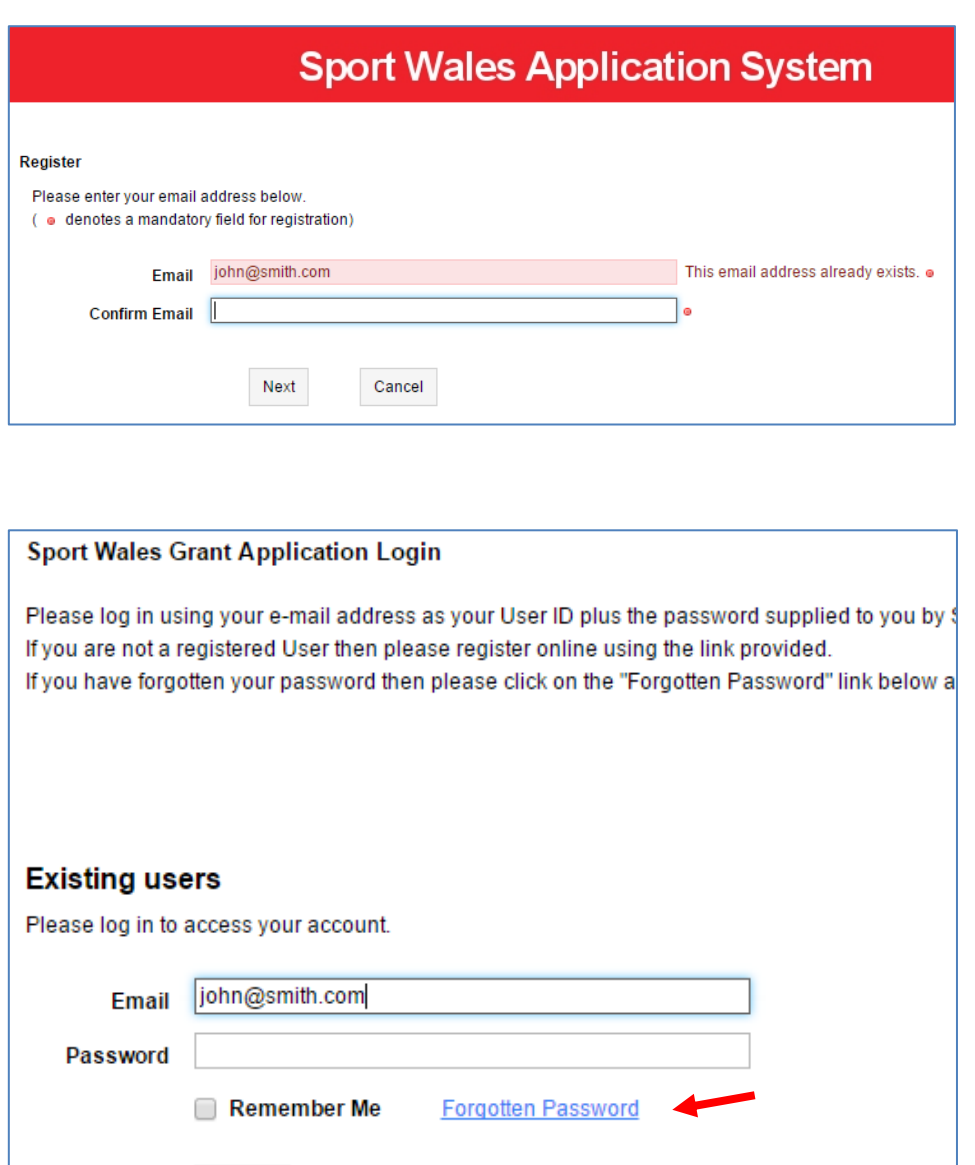

When you click on Forgotten Password the following screen will be displayed

Login

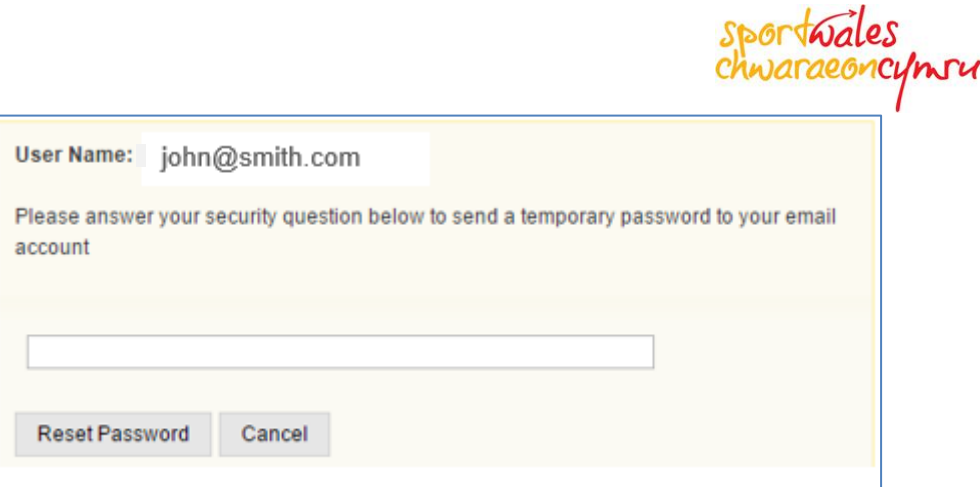

At this point in time you have not chosen a security question so just click on the **[Reset Password]** button.

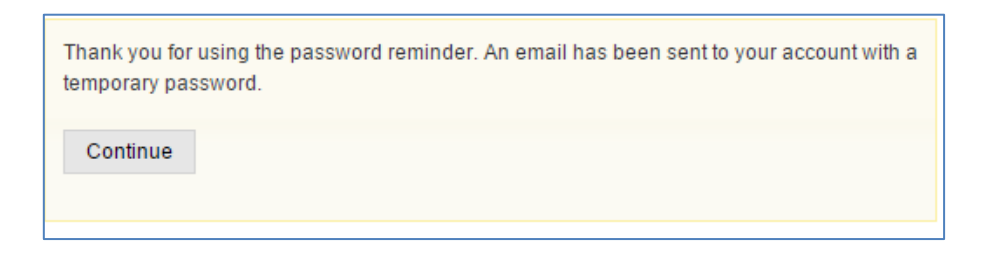

Click **[Continue]** to return to the login screen and you will shortly receive an e-mail from Sport Wales with your temporary password.

When you login for the first time you will need to complete the Registration process by changing the temporary password e-mailed to you by Sport Wales to something more meaningful, followed by selecting a security question that will be used to verify who you are should you ever forget your password in the future.

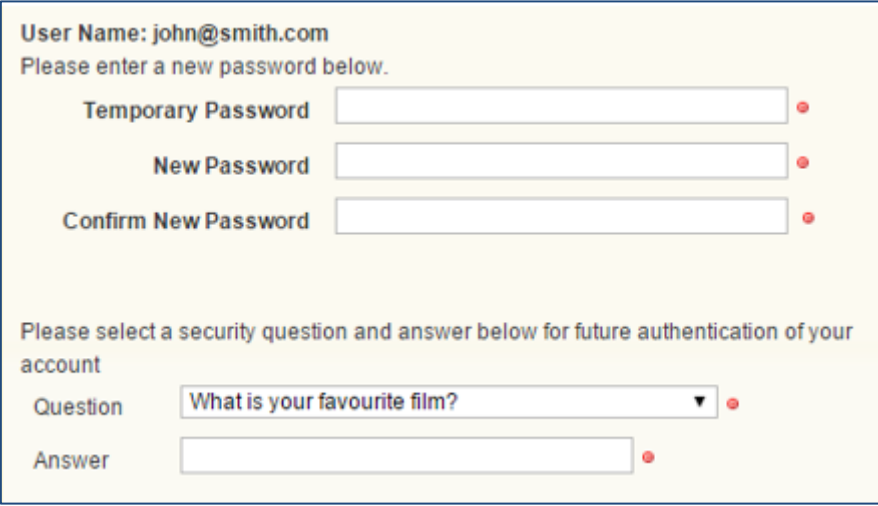

We recommend that once you have logged in you click on **Manage My Details** to check that your personal details, held by Sport Wales, are still correct, and if not you can change them.

You are now able to use the Sport Wales Grants Portal to apply for a grant online.

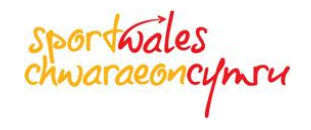

# *New Applicants*

If you are a new applicant or your e-mail address is not recognised by the Sport Wales Grants Portal, then you will need to continue with the registration process.

During the Registration process we will need to know:

What your e-mail address is

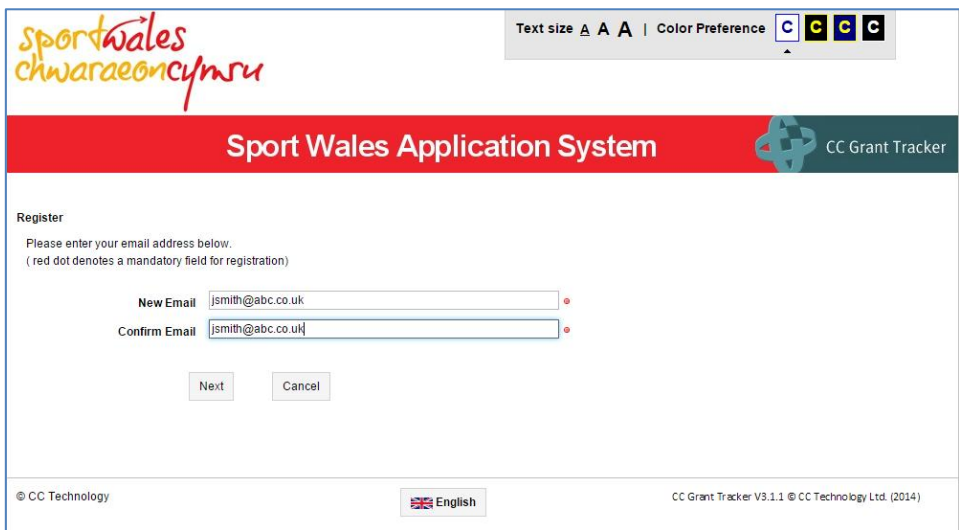

 Whether you are an Elite Athlete or not – the criteria for who qualifies as an Elite Athlete are clearly defined as part of the registration process

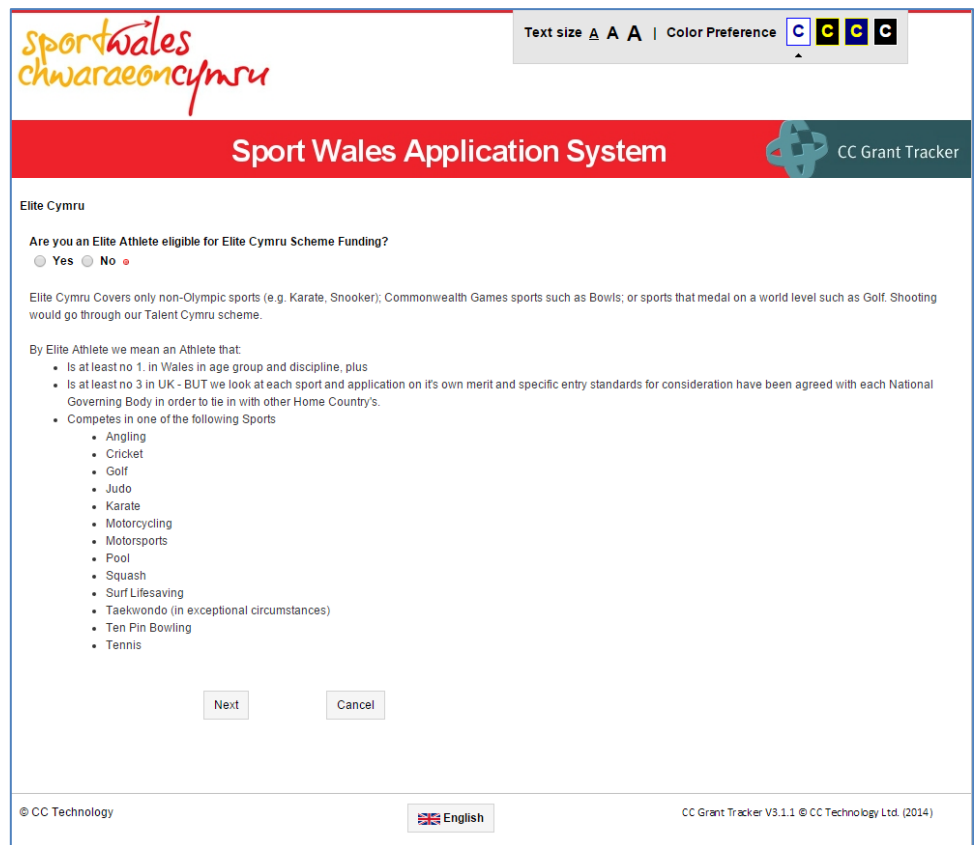

- Who you are and your contact details home address and various telephone contact numbers
- The Organisation or Sporting club you will be applying on behalf of
- Your position within that Organisation or Sporting club
- If it is a new Organisation or Sporting Club to Sport Wales i.e. it does not appear in the list when you start typing, then you will need to click on the link under Organisation to provide further details about the Organisation or Sporting Club in the e-mail template provided.
- We also would like to know if you have ever had contact with either a Sport Wales member of staff, a Sports Development Officer within your Local Authority or your National Governing Body
- You will also be requested to read and accept the Sport Wales Terms of Use for the Sport Wales Grant Portal

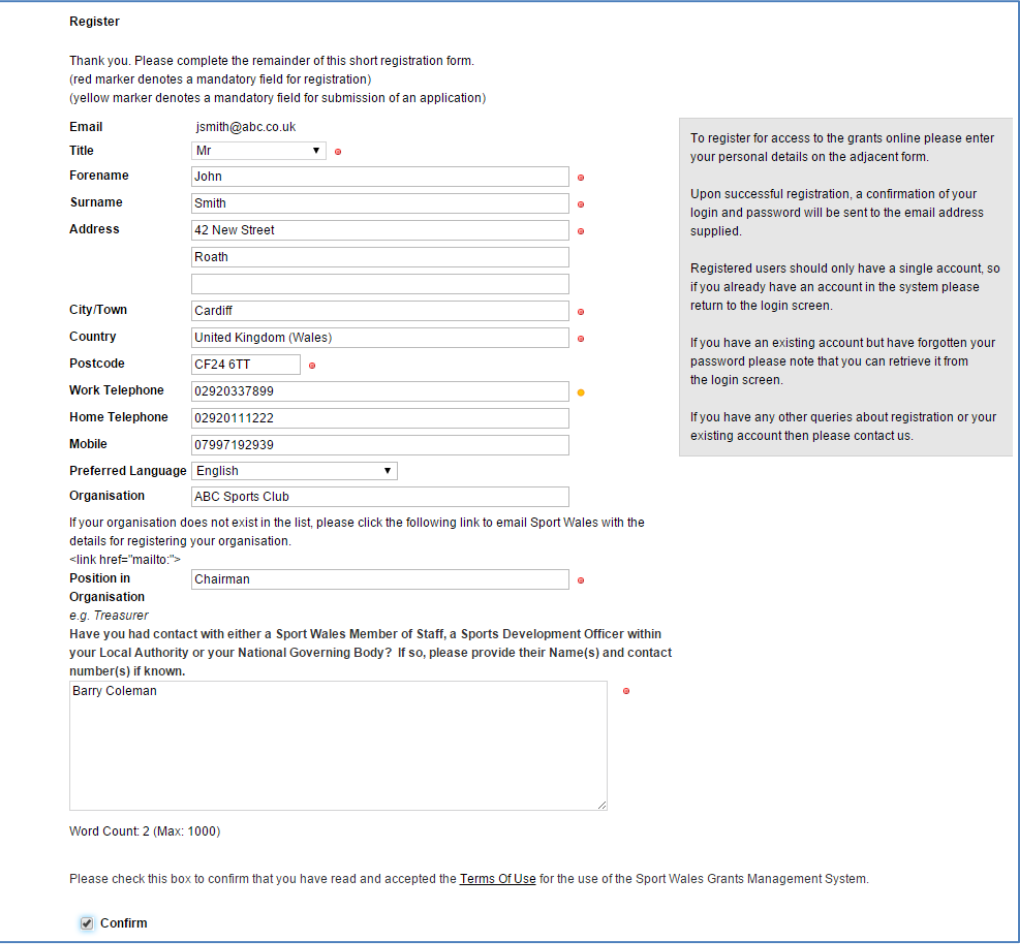

The details you provide will allow Sport Wales to set you up as a Contact and create a link between you and your Organisation or Sporting Club

**Please note**: for new applicants it can take up to 2 business days for Sport Wales to process your online registration request. This is because we must carry out a number of due diligence checks, which we are legally obliged to do by the Lottery and Welsh Government, in order to ensure the funding we administer, on their behalf, goes to bona fide projects and applicants

*\*\* Sport Wales's business hours are 08:30 to 16:30, Monday to Friday, excluding Bank Holidays \*\**

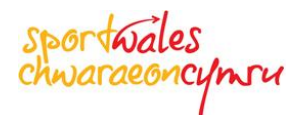

When Sport Wales authorise your online registration request, a temporary password will be e-mailed to you. When you log on to the Sport Wales Grant Portal for the first time you will be prompted to change that password to something more memorable. You will also be requested to answer a security question that will be used to verify who you are should you ever forget your password.

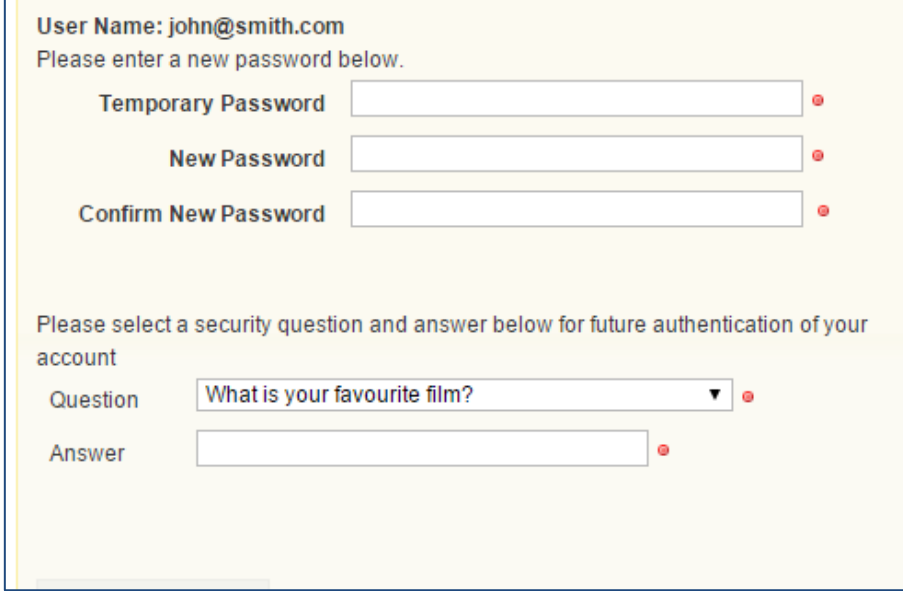

Now you will be able to fully access the Sport Wales Grants Portal from where you will be able to:

- Apply for a new Grant
- Manage any existing applications
- Print off a copy of any existing application for your records
- View historical applications
- Approve Applications where you are the nominated second signatory
- Manage your details, such as change any contact details. For example a new Mobile Number, change your e-mail address, change your password etc.
- Contact Sport Wales

The options that allow you to perform these tasks can be found on the menu on the left hand side of the Home and subsequent Portal pages.

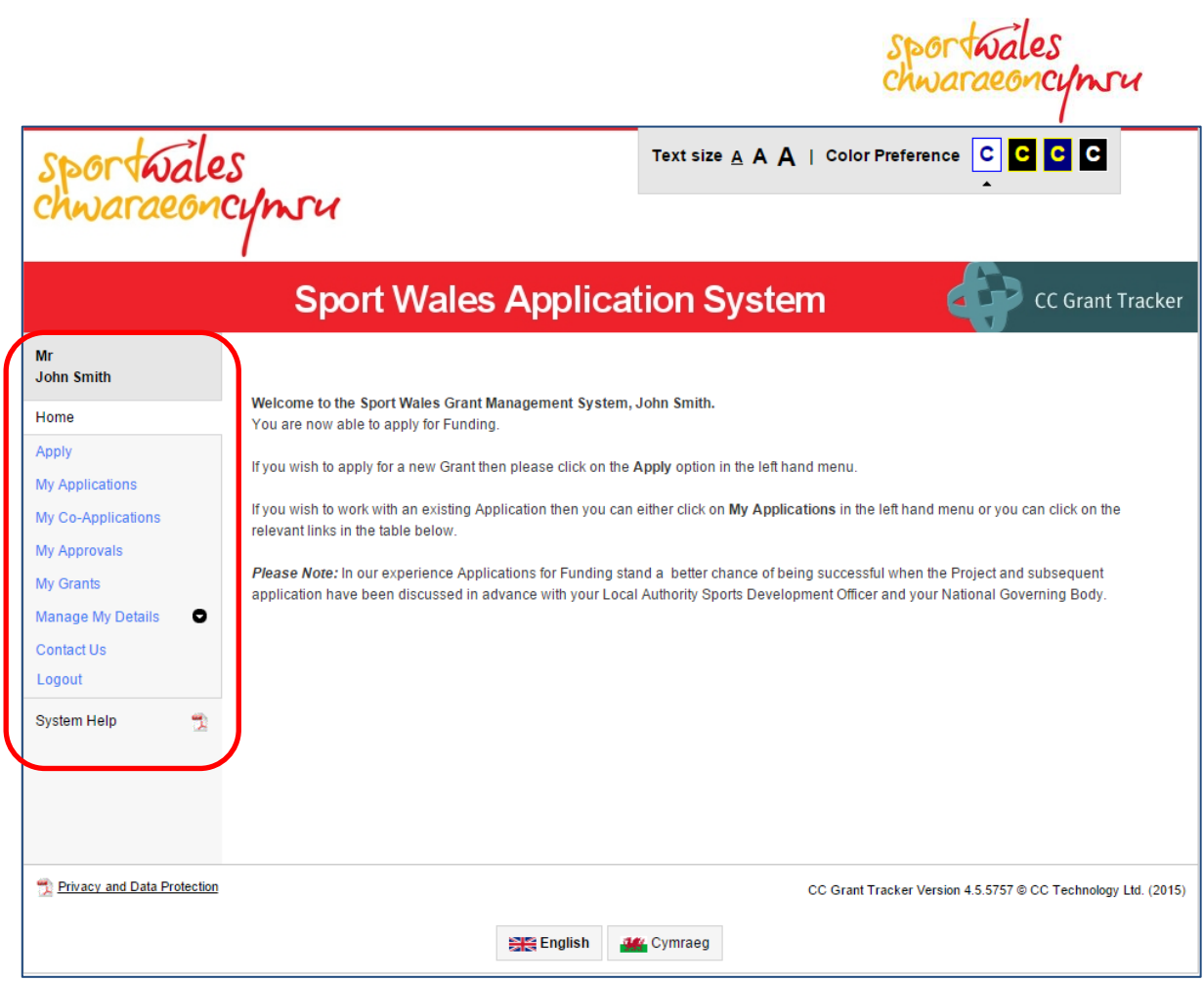